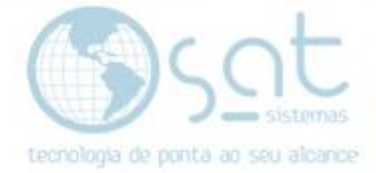

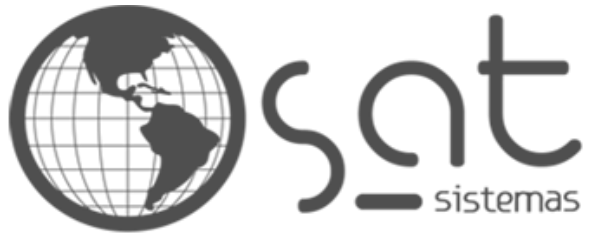

tecnologia de ponta ao seu alcance

# **DOCUMENTAÇÃO**

# COMO CONFIGURAR O TS

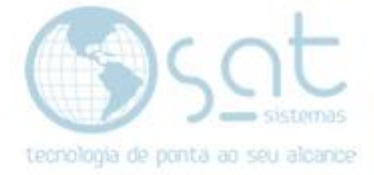

# **SUMÁRIO**

- 1. Configurando o TS
	- I. Colocando em português
	- II. Instalação de serviços da área de trabalho remota
	- III. Inicialização de programa no TS
	- IV. Alterando as configurações de ambiente dos usuários

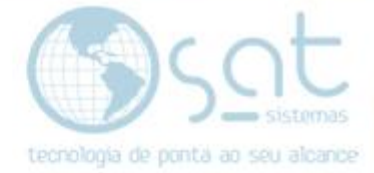

# **1.Configurando o TS**

## **I – COLOCANDO EM PORTUGUÊS**

Clique no menu iniciar, vá em Settings (ou Configurações).

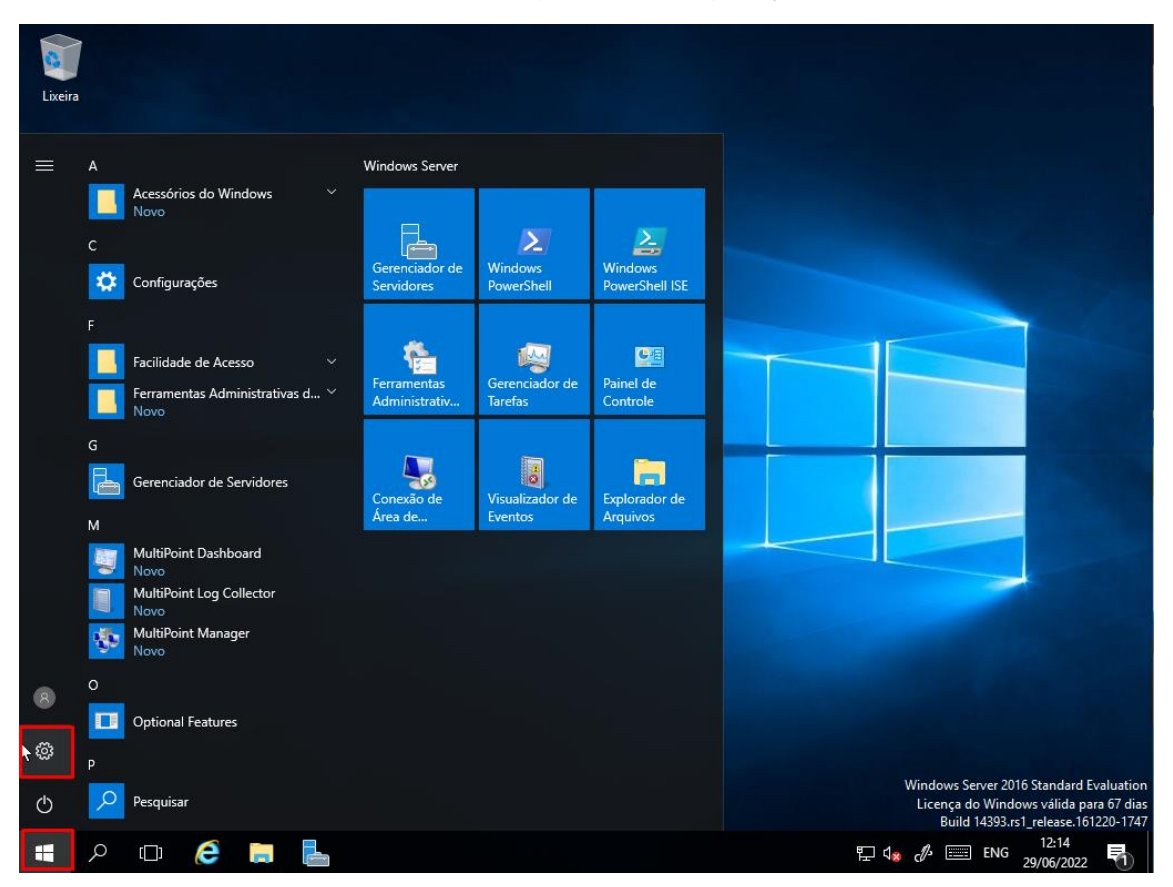

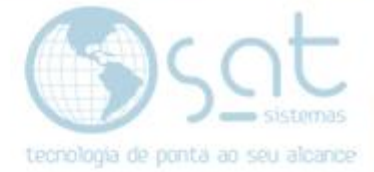

## Entre no menu Fala, região, data (Data e Hora).

Configurações

Configurações do Windows

Localizar uma configuração

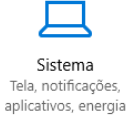

<u>ie</u> Dispositivos<br>Bluetooth, impressoras, mouse

E

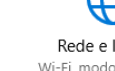

Rede e Internet Wi-Fi, modo avião, VPN

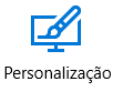

 $\overline{\rho}$ 

Tela de Fundo, tela de bloqueio, cores

Contas Suas contas, email, trabalho<br>de sincronização, outras<br>pessoas

 $\heartsuit$ 

 $\Box$  $\times$ 

C<br>A字 Fala, região, data Data e hora

Narrador, lupa, alto contraste Narrador

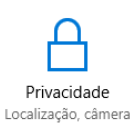

Windows Update, recuperação, backup Recuperação

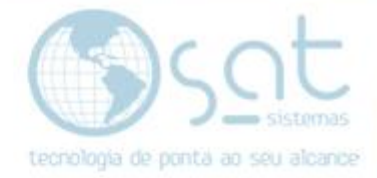

Clique na aba de Idioma. Coloque o País (Brasil). Para colocar o português, clique em Adicionar um idioma, procure por português da sua região (Brasil ou Portugal).

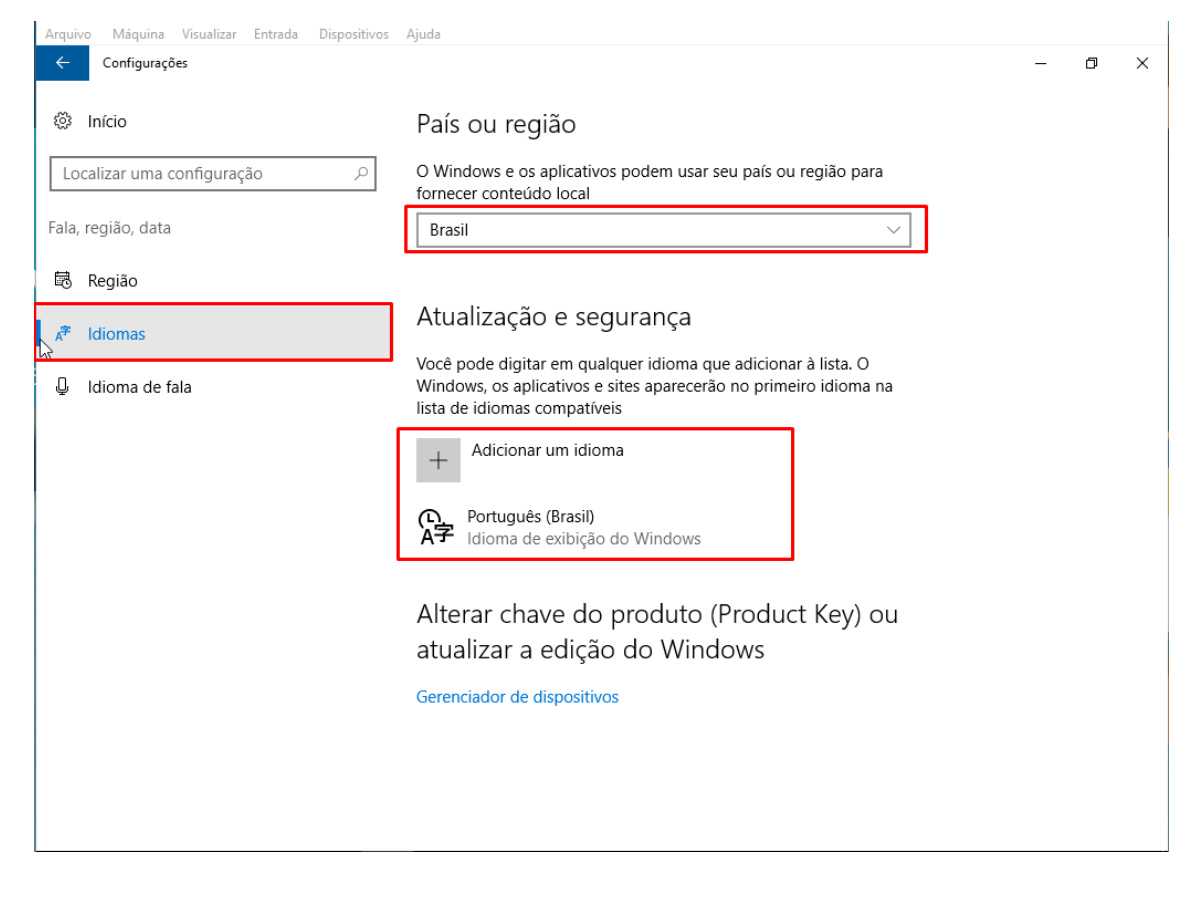

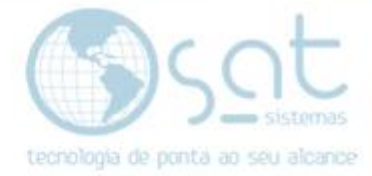

Clique no menu iniciar, pesquise Control Panel (Painel de controle).

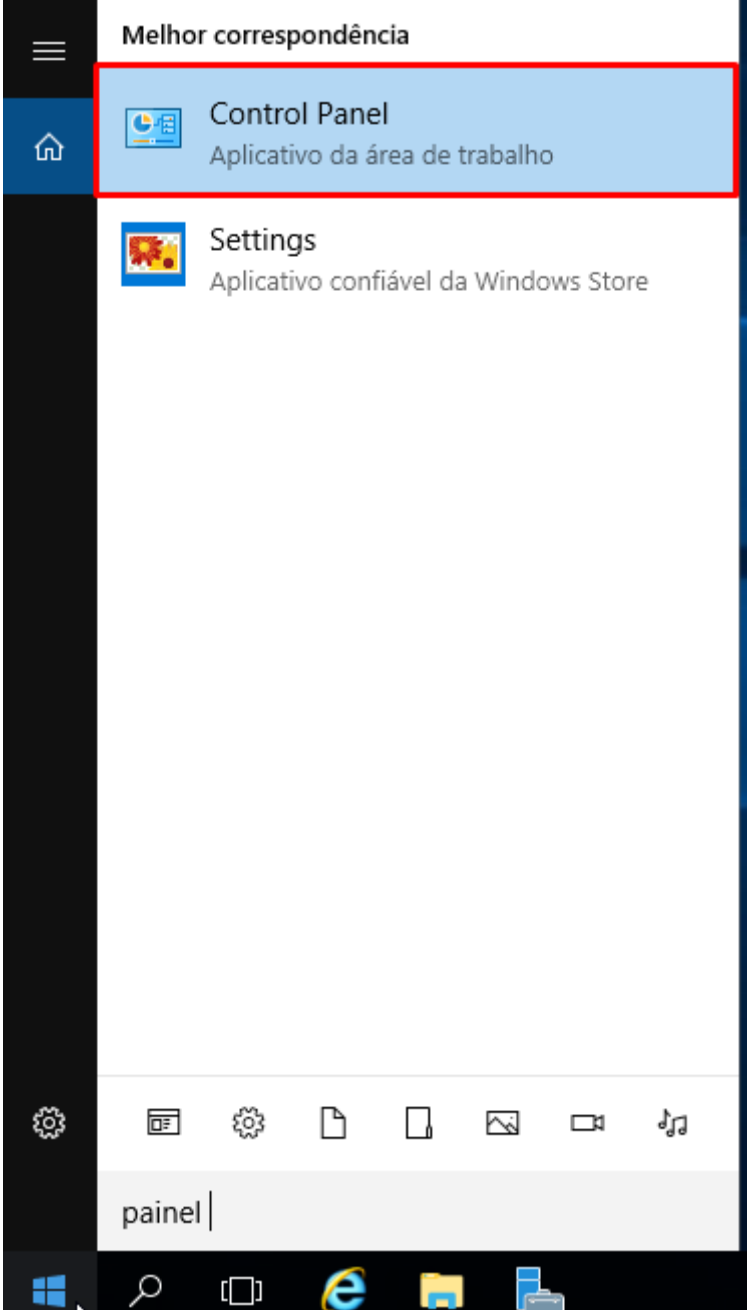

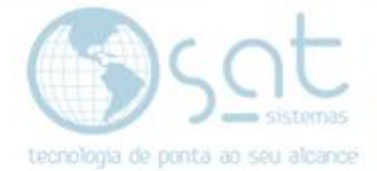

## Clique em Relógio, Idioma e Região.

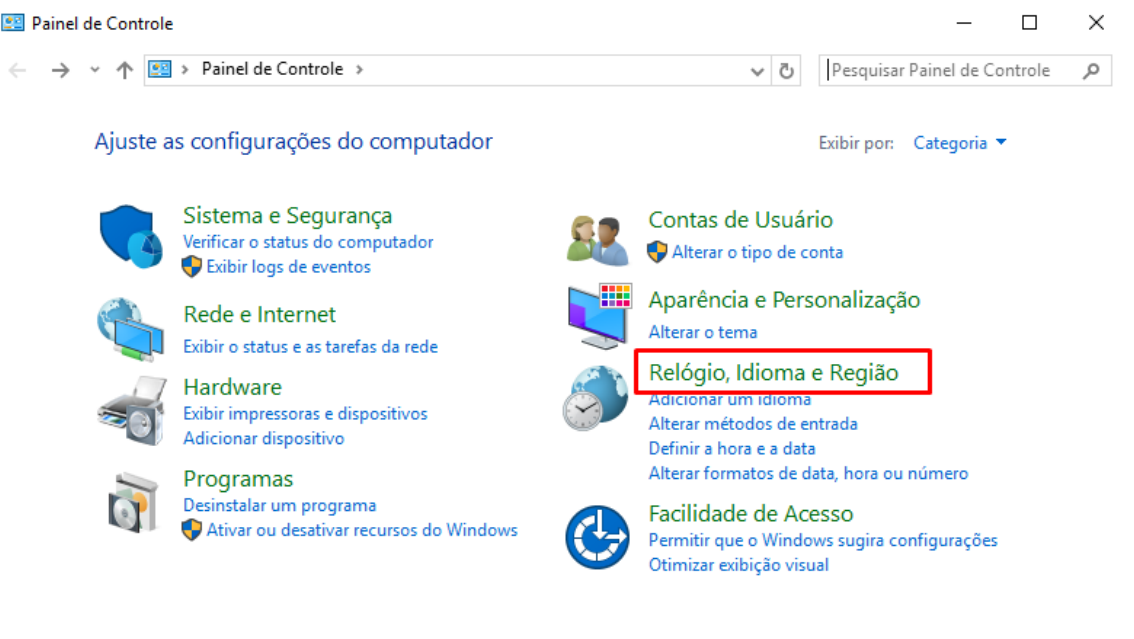

## Clique em Idioma.

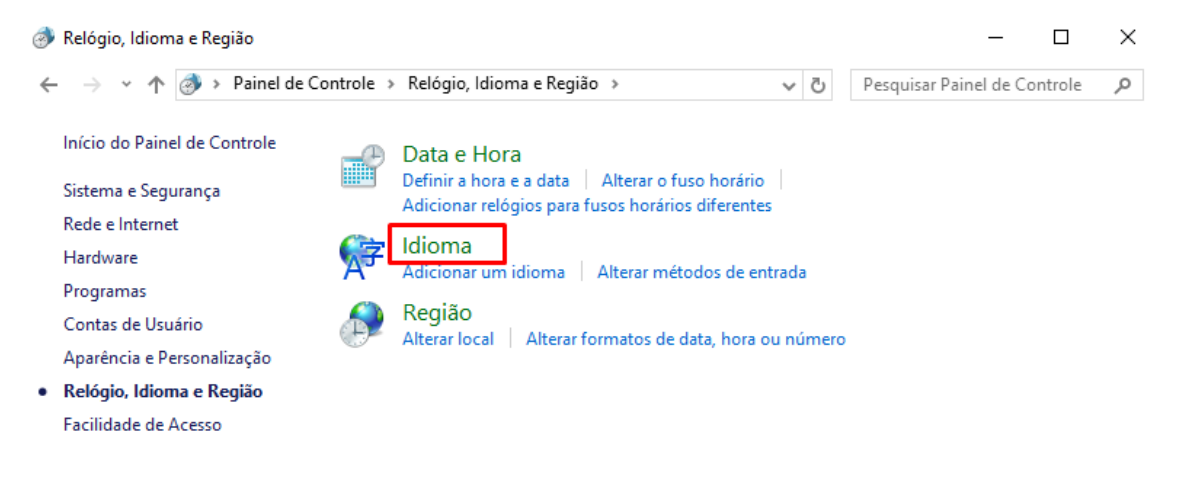

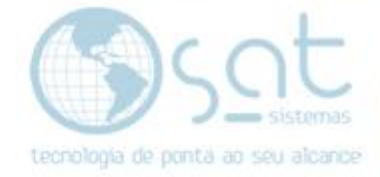

# Clique em Alterar formatos de data, hora ou número.

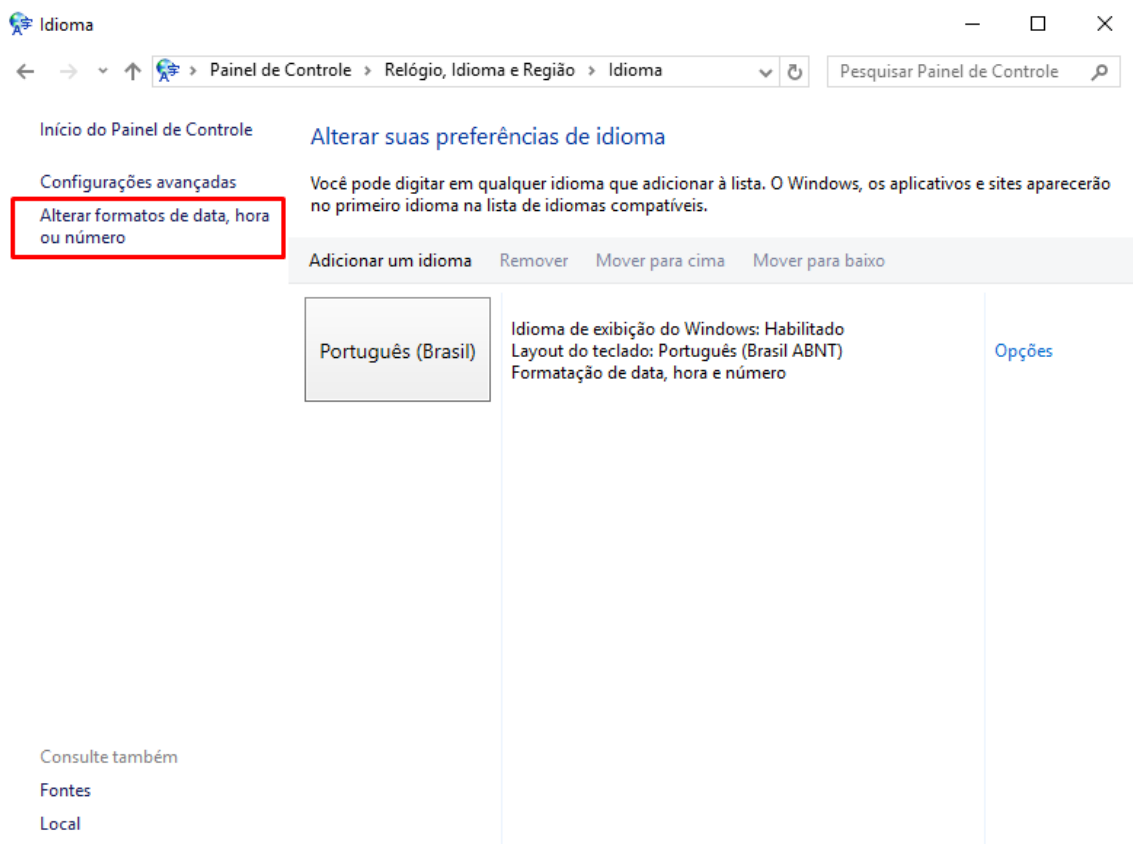

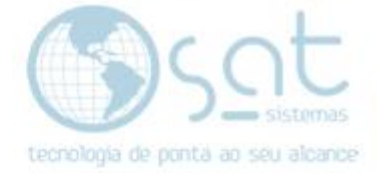

Clique em Administrativo. Vá em copiar configurações.

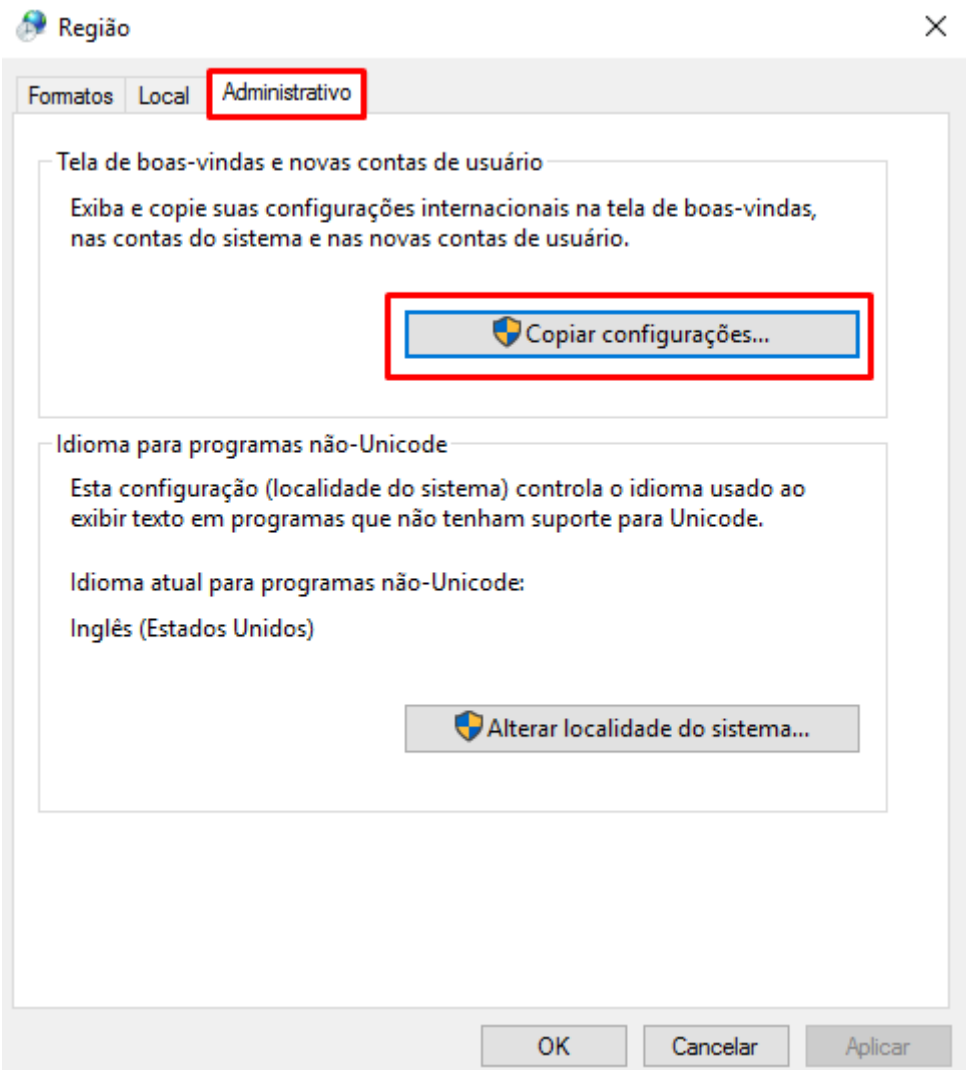

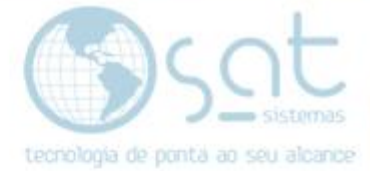

 $\times$ 

# Marque os dois Checkbox. Vá em Ok.

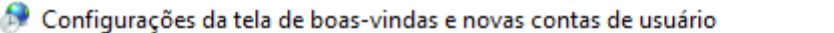

As configurações do usuário atual, tela de boas-vindas (contas do sistema) e novas contas de usuário são exibidas abaixo.

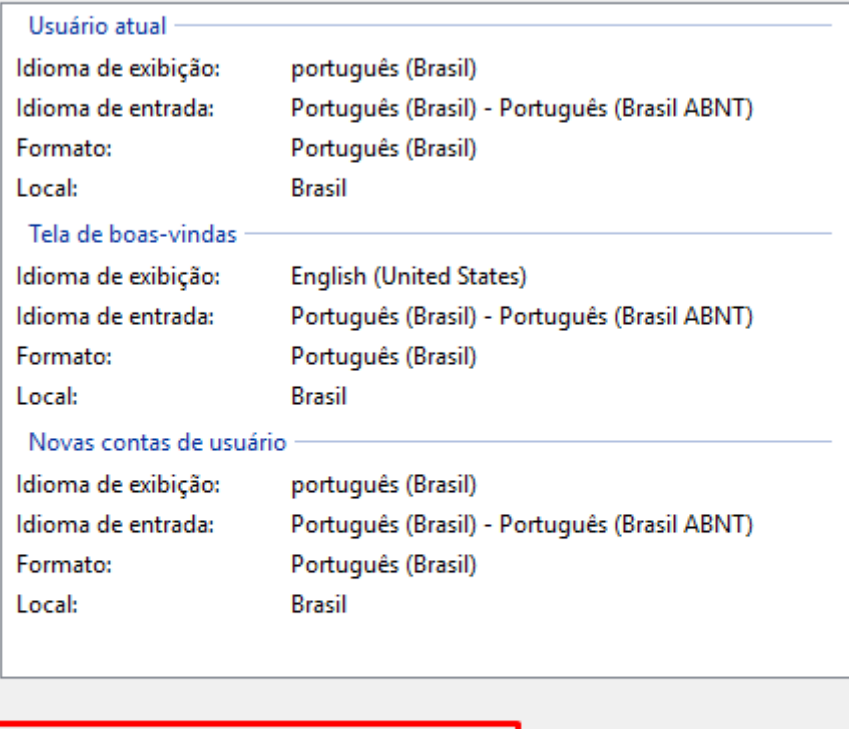

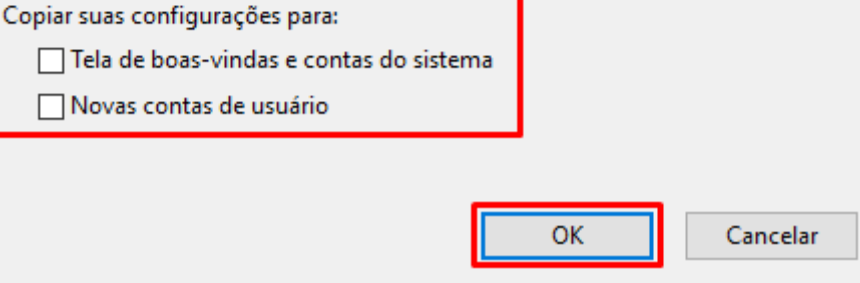

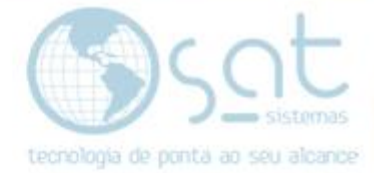

Aparece uma mensagem para reiniciar a máquina. Vá em Reiniciar agora.

Alterar Idioma de Exibição

 $\times$ 

O idioma de exibição do sistema foi alterado. É necessário reiniciar o Windows para que as alterações tenham efeito.

Verifique se você salvou o trabalho e fechou todos os programas abertos antes de reiniciar.

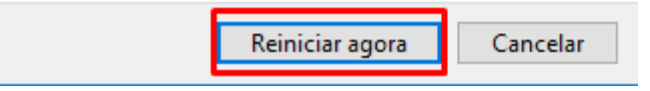

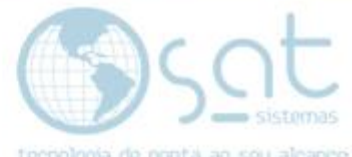

# **II – INSTALAÇÃO DE SERVIÇOS DA ÁREA DE TRABALHO REMOTA**

Clique no menu iniciar, vá em Gerenciador de Servidores.

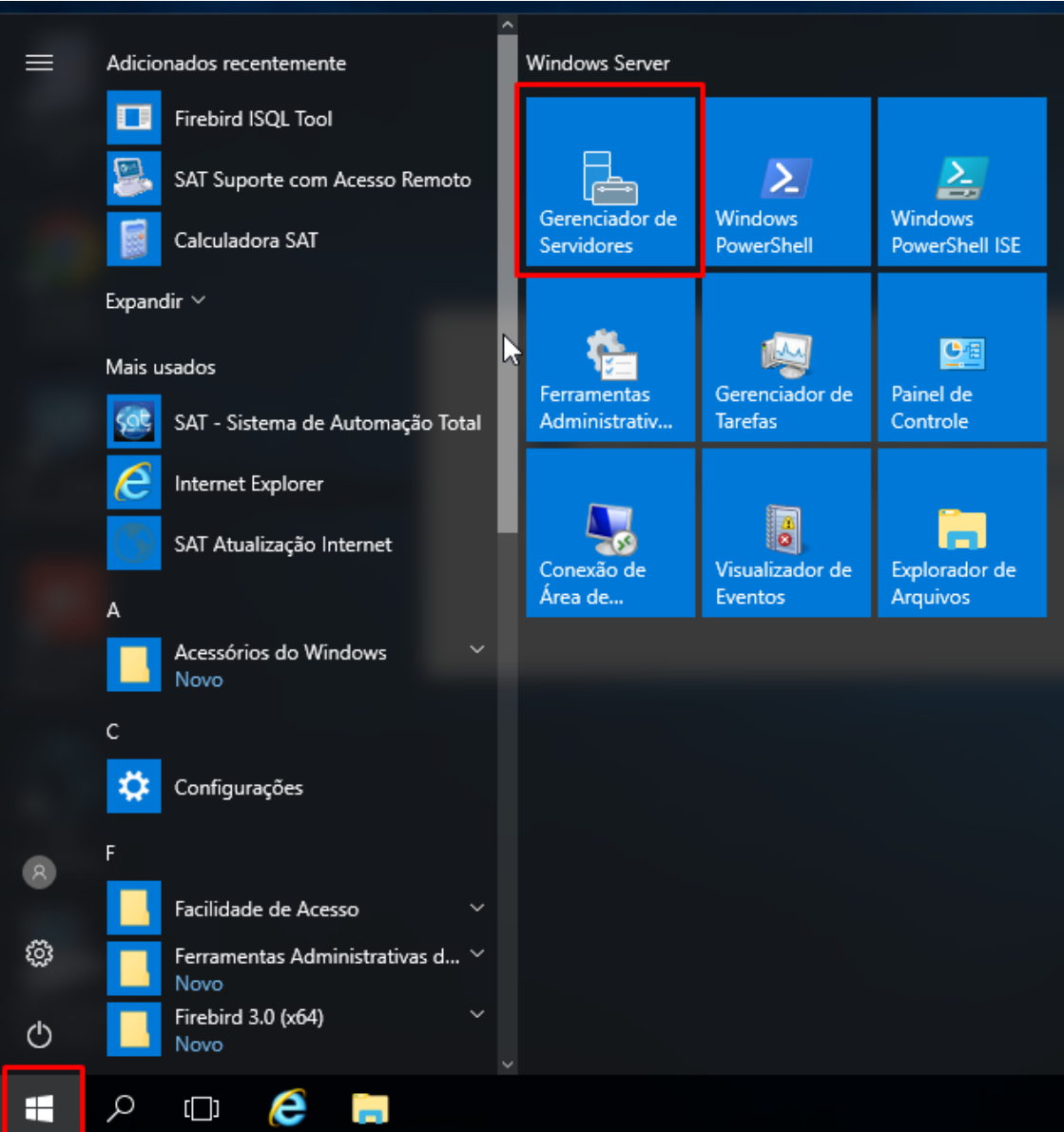

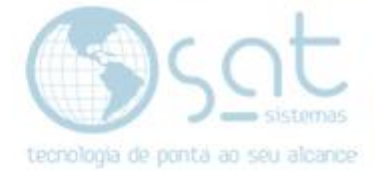

# Clique em Adicionar funções e recursos.

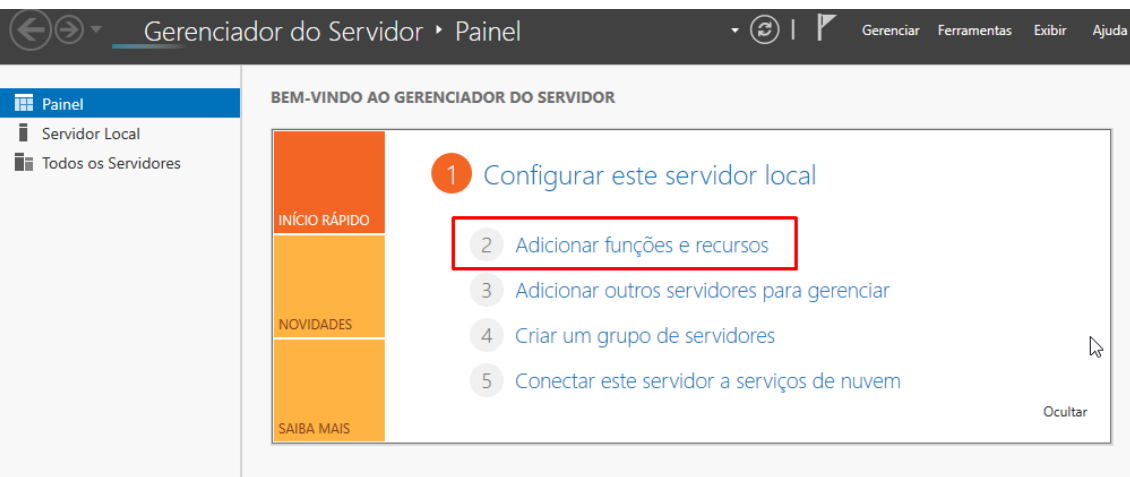

# Clique em Próximo.

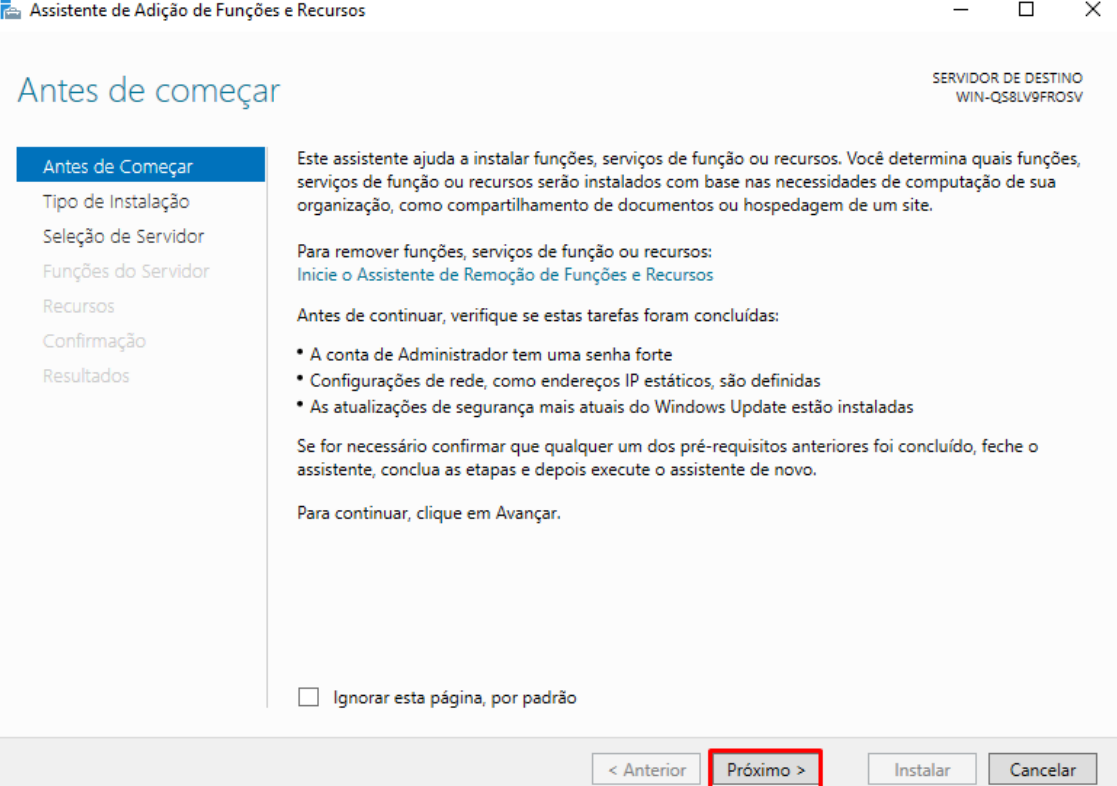

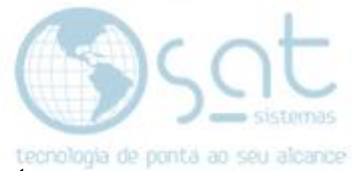

## Marque o checkbox Instalação de Serviços de Área de Trabalho Remota e clique em Próximo.

Assistente de Adição de Funções e Recursos

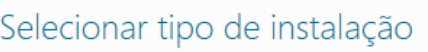

SERVIDOR DE DESTINO Nenhum servidor está selecionado.

 $\Box$ 

 $\times$ 

Selecione o tipo de instalação. É possível instalar funções e recursos em um computador físico ou em uma máquina virtual em execução, ou em um VHD (disco rígido virtual) offline.

#### Tipo de Instalação Tipo de Implantação

Antes de Começar

 $\bigcirc$  Instalação baseada em função ou recurso Configure um único servidor adicionando funções, serviços de função e recursos.

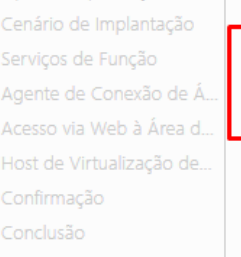

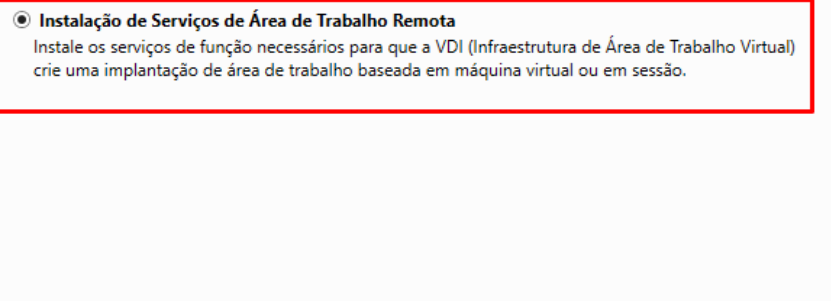

 $\overline{\left( \cdot \right)}$  Anterior  $Próximo >$  Implantar Cancelar

### Marque o checkbox MultiPoint Services e Clique em Próximo.

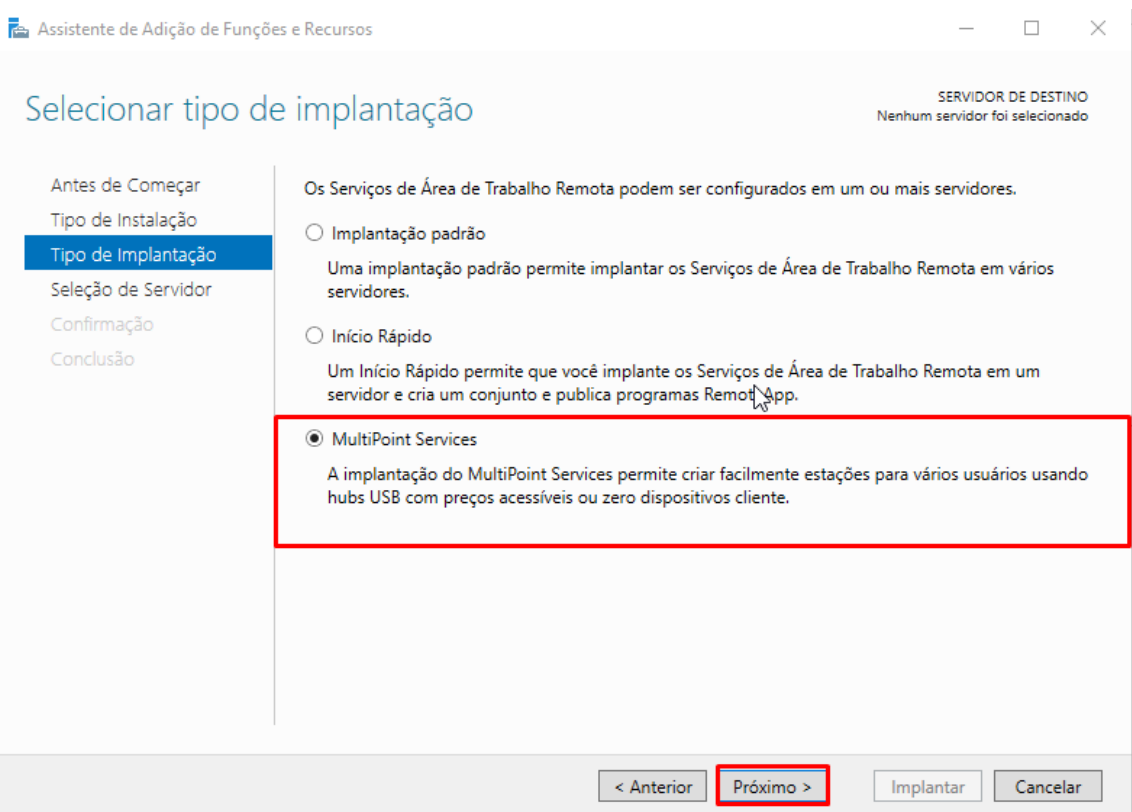

### Página 14

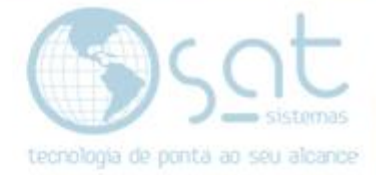

# Clique em Próximo.

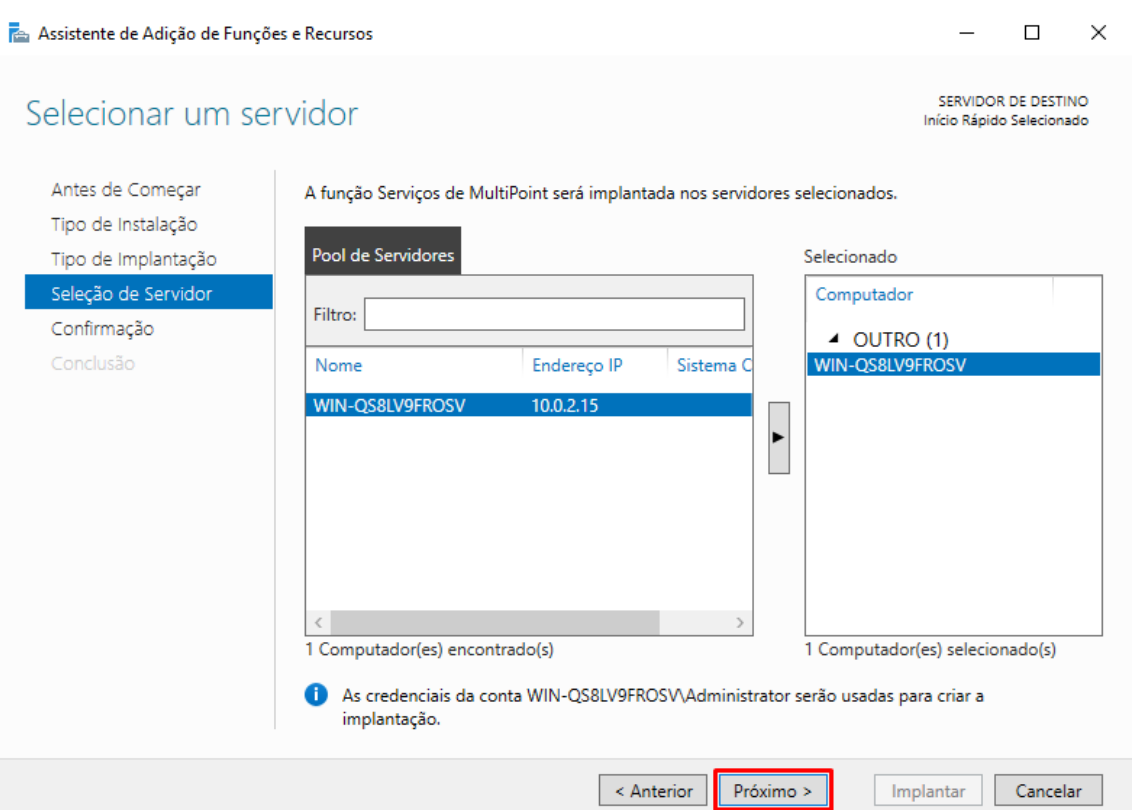

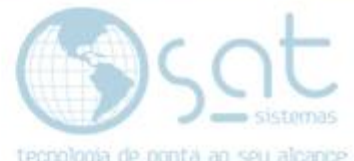

Marque o checkbox Reiniciar o servidor de destino automaticamente se necessário e clique em Implantar.<br>**Fa** Assistente de Adição de Funções e Recursos

 $- \quad \ \Box \quad \ \times$ 

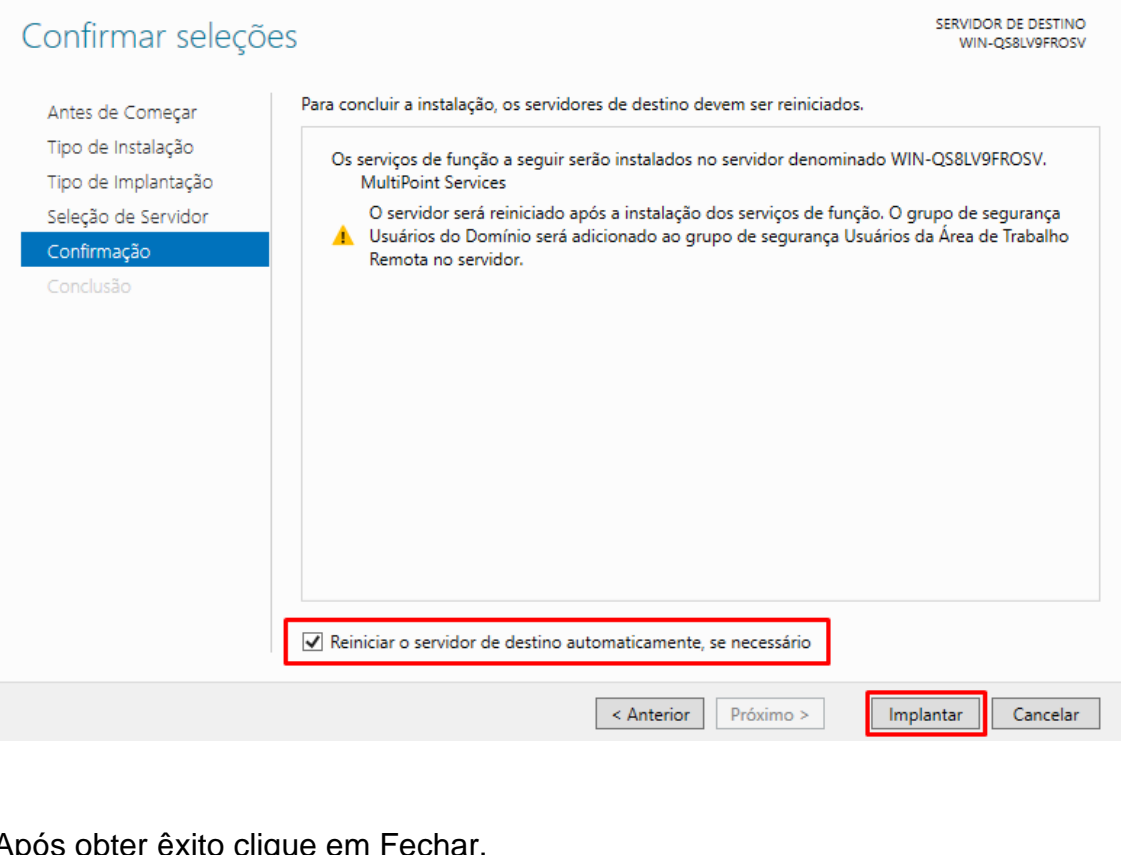

### Após obter êxito clique em Fech

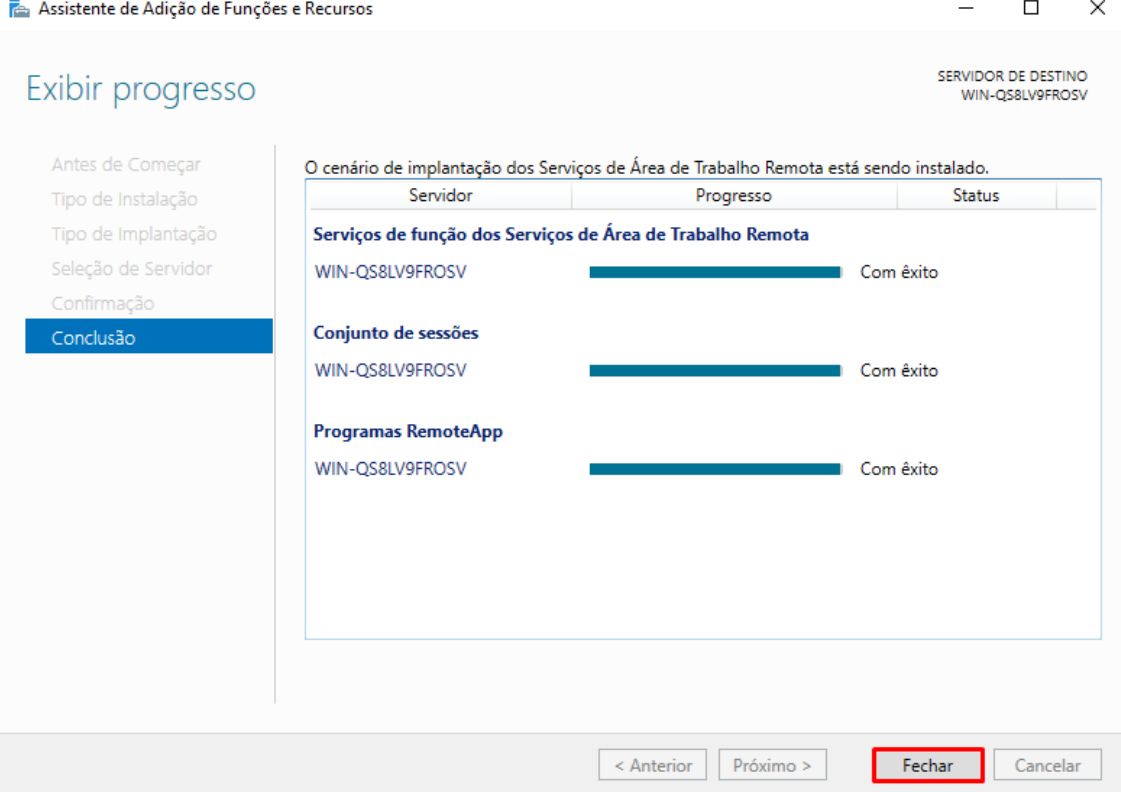

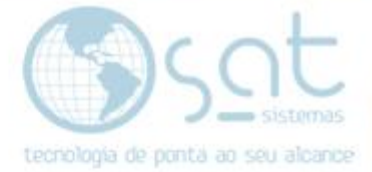

## **III – INICIALIZAÇÃO DE PROGRAMA NO TS.**

Vá no Executar do Windows e entre no Regedit.

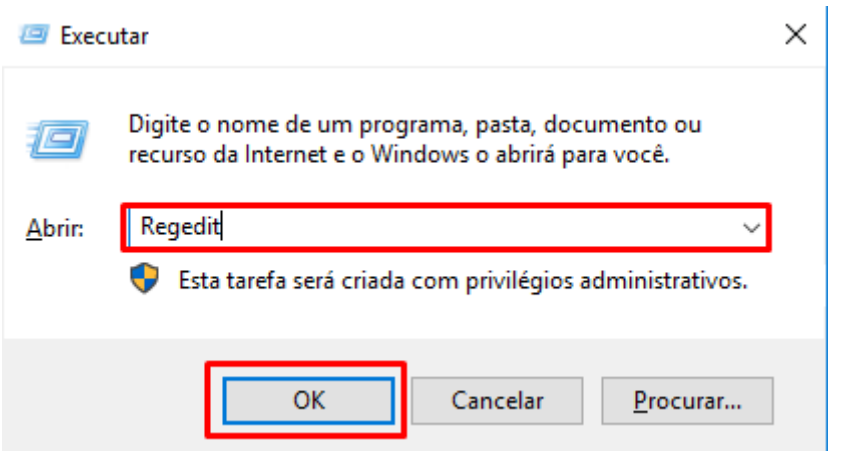

## Vá no seguinte caminho: HKEY\_LOCAL\_MACHINE\SOFTWARE\Policies\Microsoft\Windows NT\Terminal Services

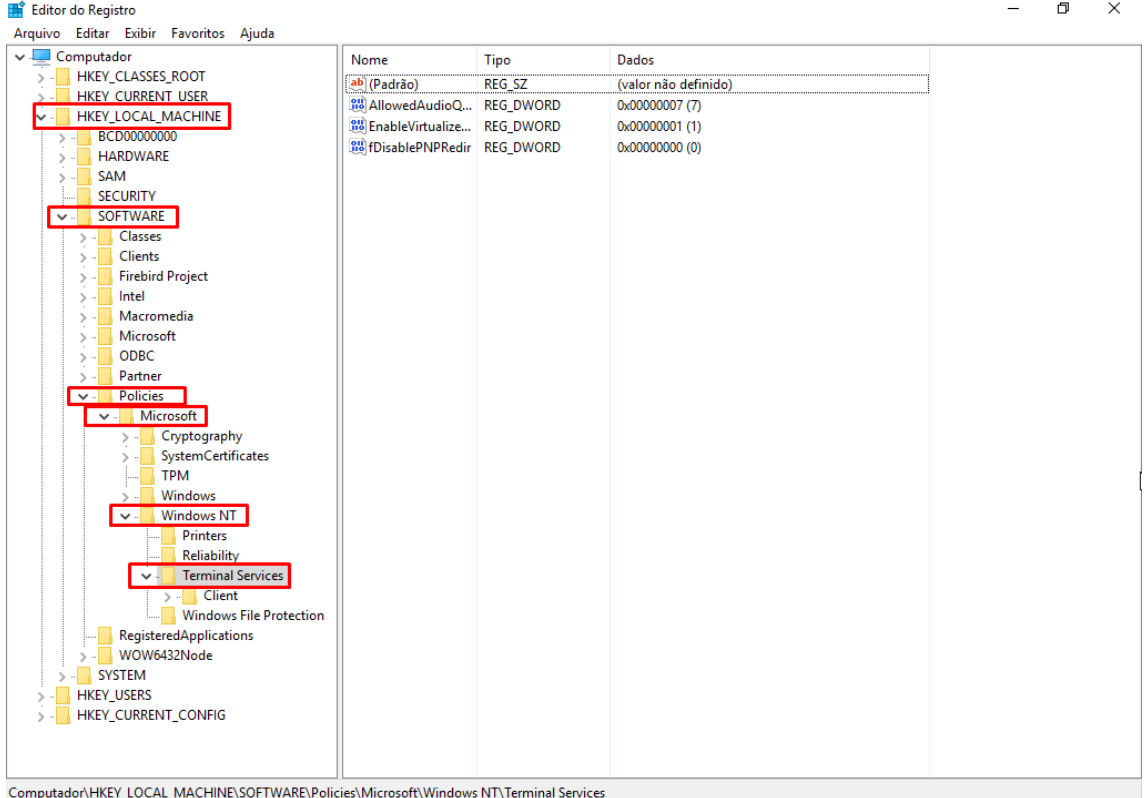

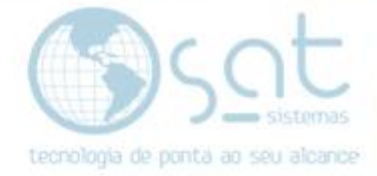

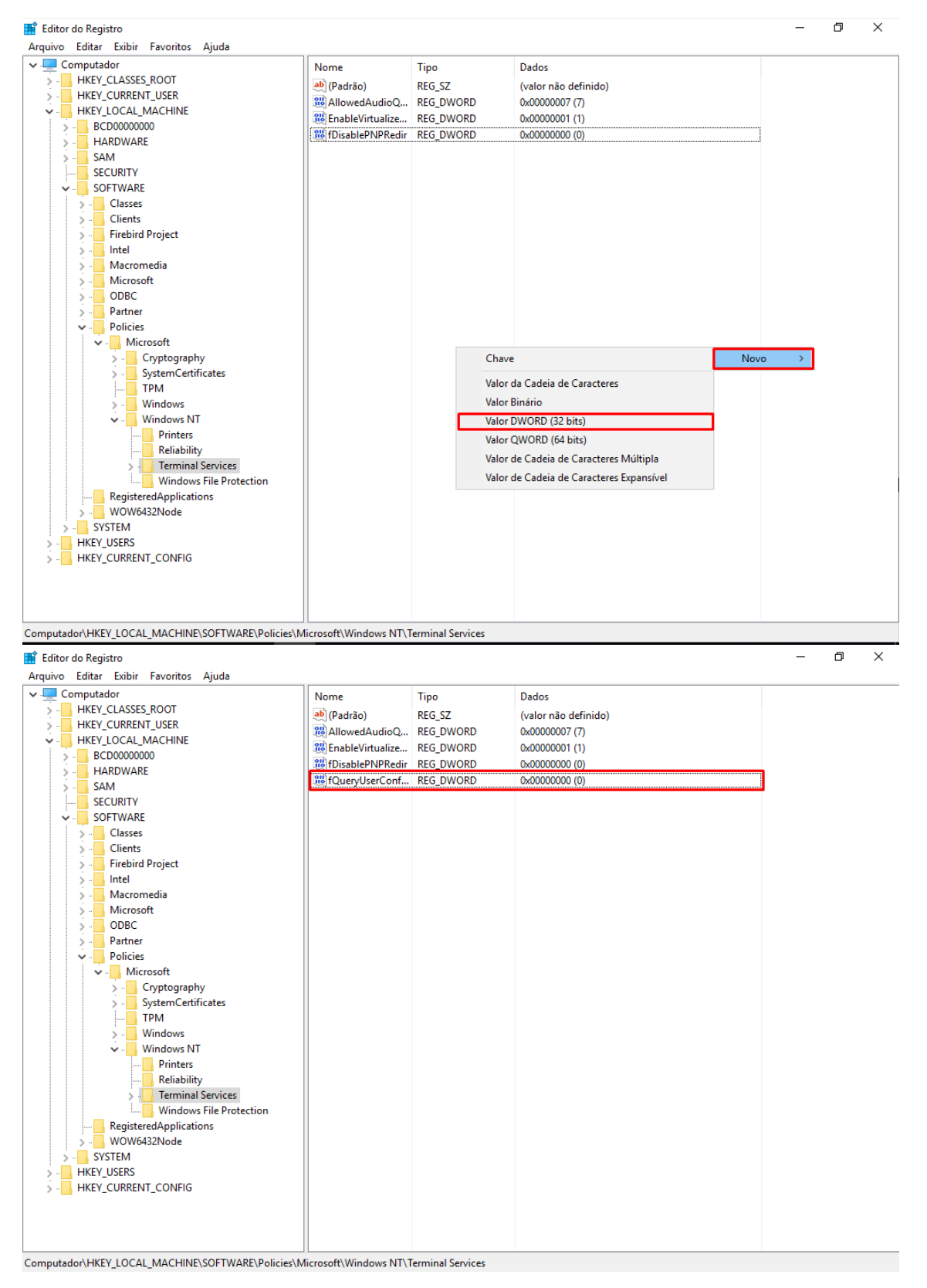

### Crie uma nova chave Dword 32bit com o seguinte nome: fQueryUserConfigFromDC

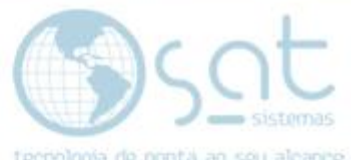

Clique na chave que foi criada e altere o Dados do valor para 1 e vá em Ok.

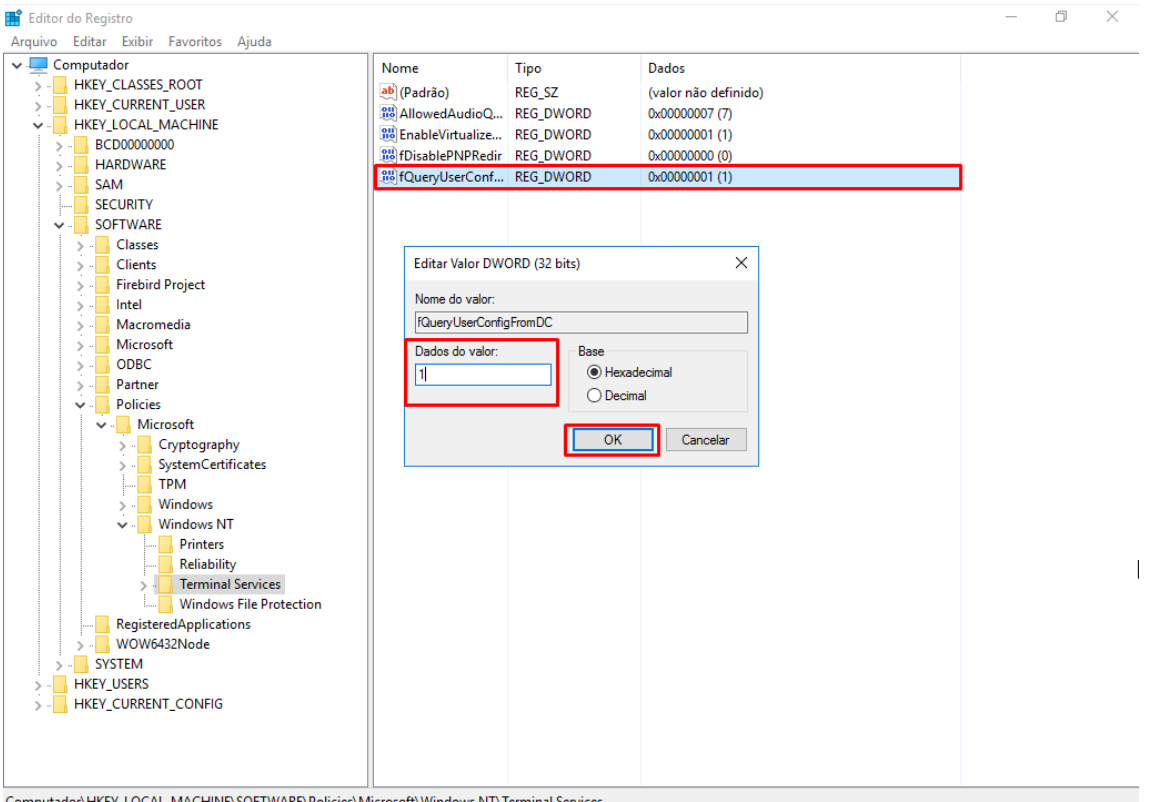

Computador\HKEY\_LOCAL\_MACHINE\SOFTWARE\Policies\Microsoft\Windows NT\Terminal Services

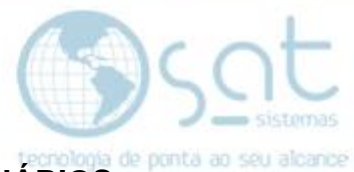

# **IV – ALTERANDO AS CONFIGURAÇÕES DE AMBIENTE DOS USUÁRIOS**

Clique no menu inicial, vá em Ferramentas Administrativas.

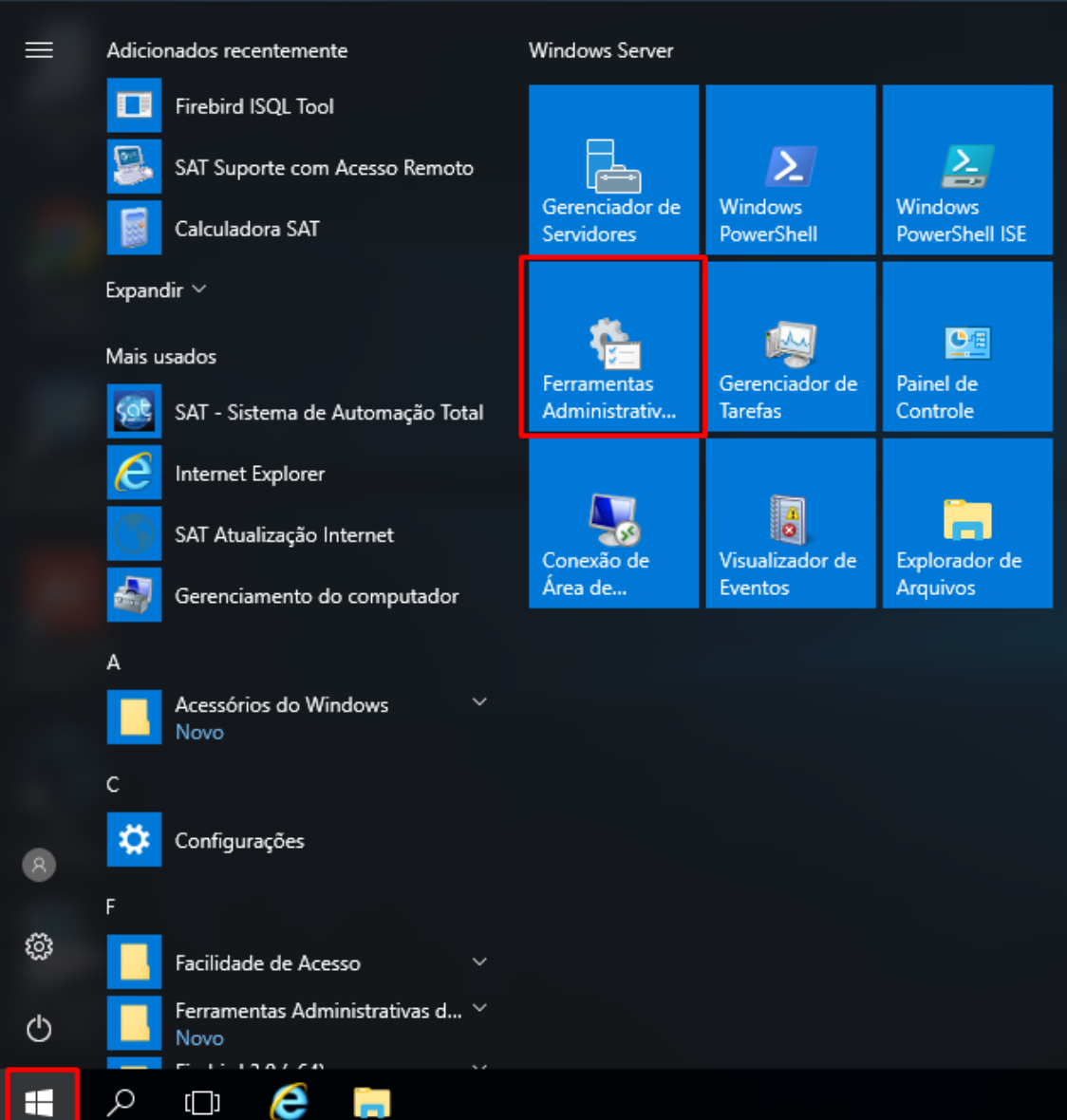

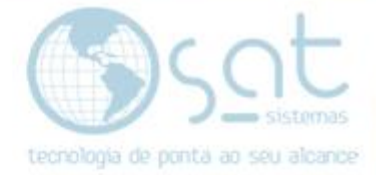

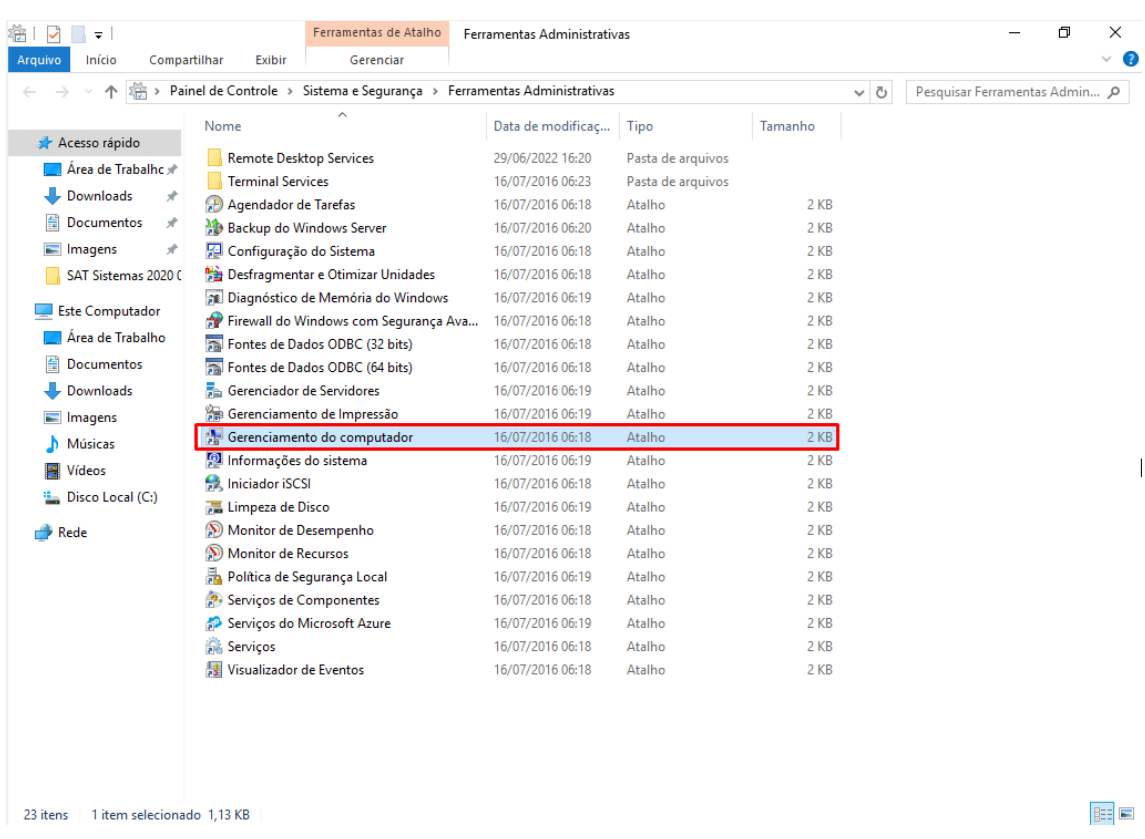

## Clique em Gerenciamento do computador.

## Siga o seguinte caminho: Usuários e Grupos Locais\ Usuários.

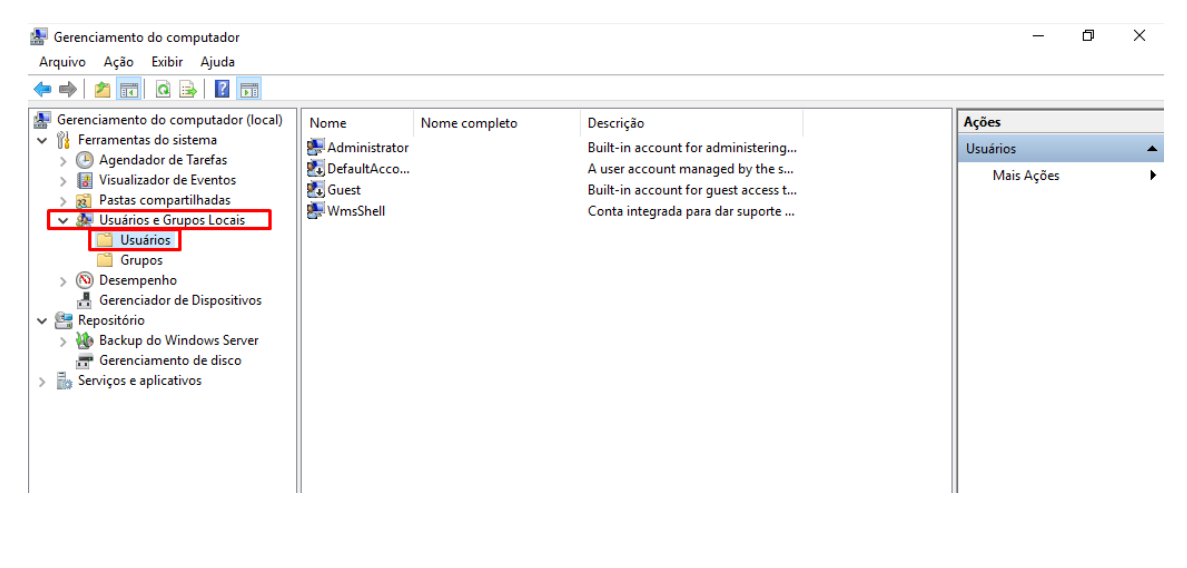

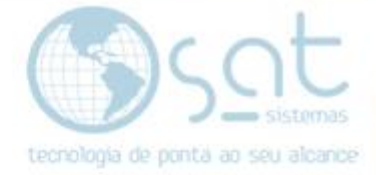

# Vá em propriedades do usuário.

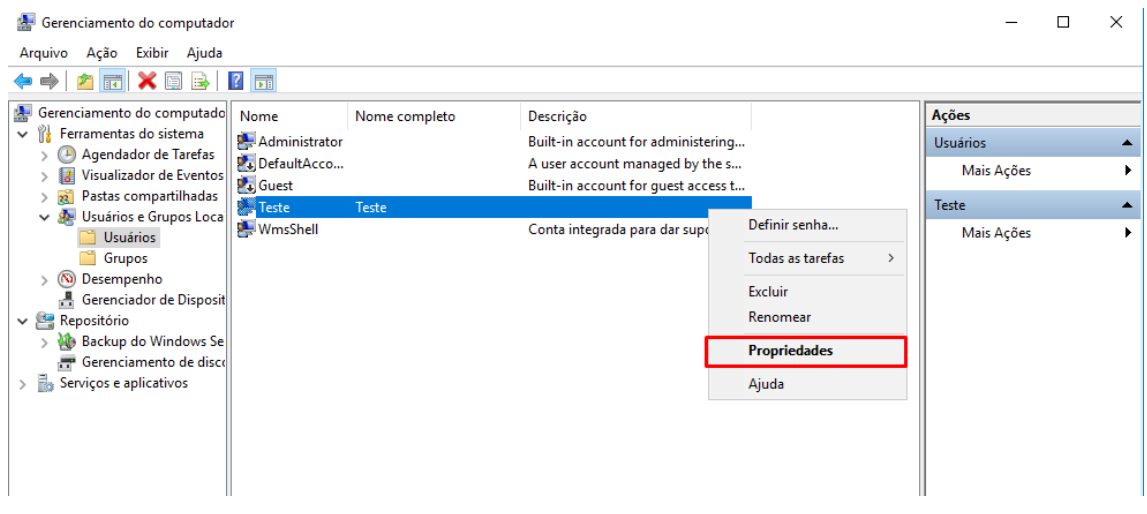

Altere as configurações de ambiente de todos os usuários, menos do administrador e clique em Ok.

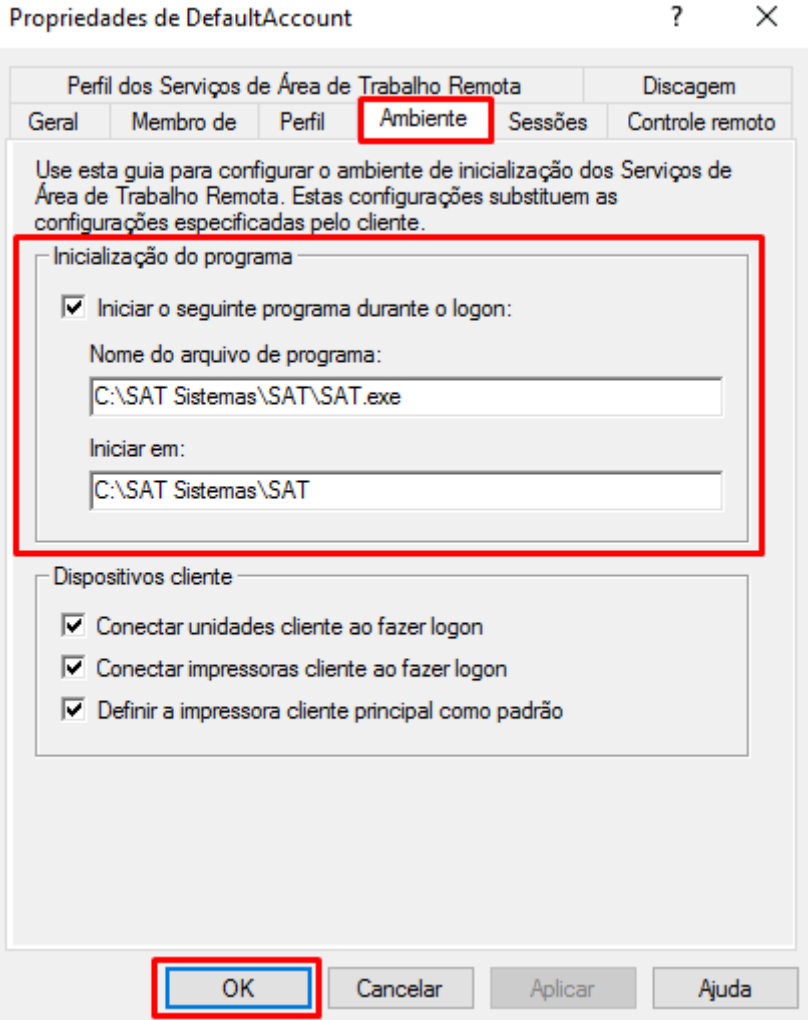

Página 22

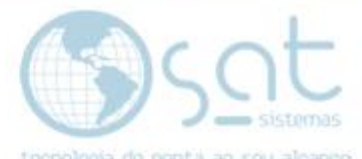

Quando o usuário acessar a conexão remota, apenas o SAT vai abrir na tela de

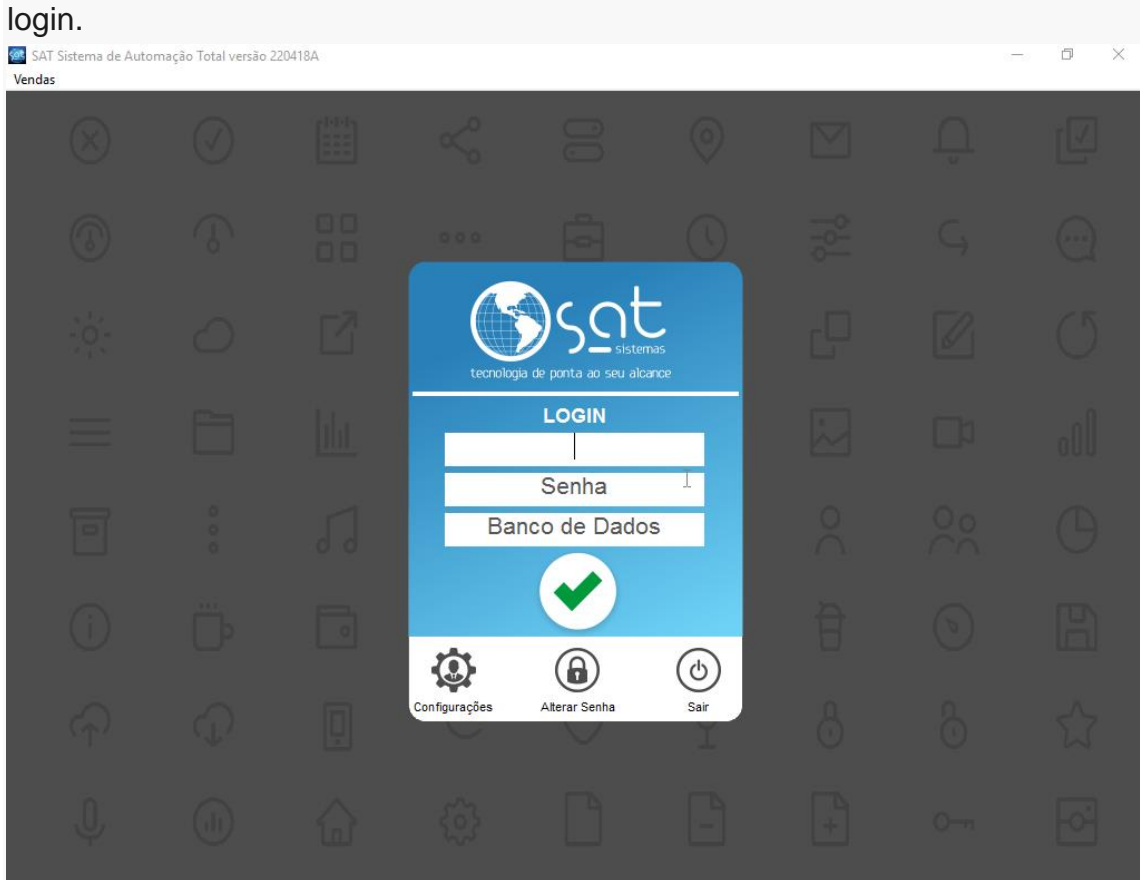